## Michele Mancini **1 of 2** March 25, 2020

## **How to Update Windows 10**

**IMPORTANT:** *Stay connected to the internet until the update process has been completed (see important note in step 3 below if using your phone as a hot spot). You may be prompted to restart several times. Make sure all the updates have completed. Repeat the following steps until you get a message "You're up to date" – see step 5.*

## **The Procedures:**

To stay up to date, select the Start  $\blacksquare$  button > Settings  $\ddot{\otimes}$  > Update & Security  $\bigcirc$  > Windows Update  $\mathbb C$ , and then select Check for updates.

- 1. After completing the steps shown above, the screen shown below will appear.
- 2. Wait for any automatic updates to download and install.

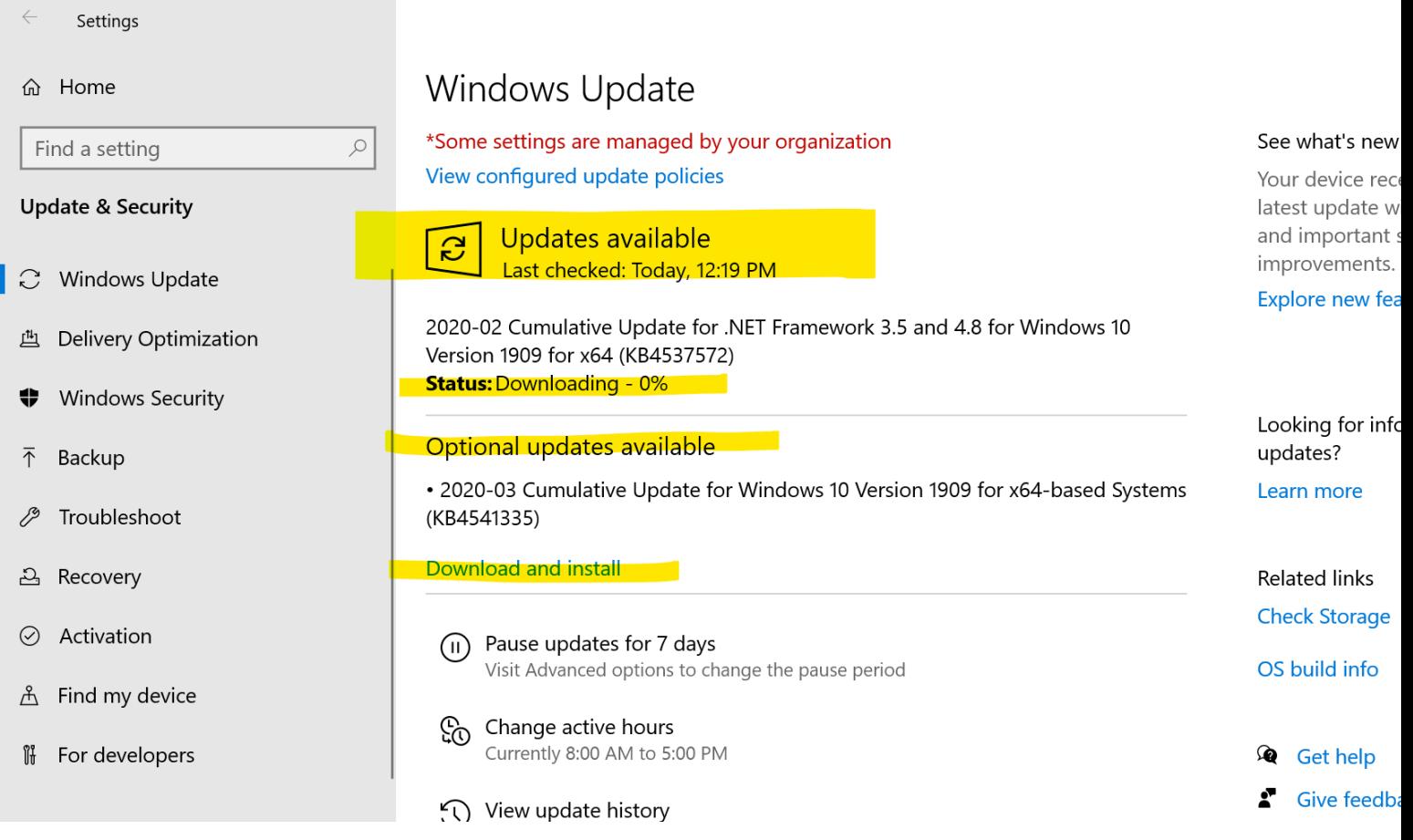

3. If a "feature" updates are available for your device, it will appear separately on the Windows Update page as **Optional**. To install it, select **Download and install now**. As shown above.

**IMPORTANT:** *If you are using your phone as a hot spot for internet access and have a limited data plan, do not complete the optional feature updates as they are large and take more time.*

4. Instructions to **restart** appear. As shown below:

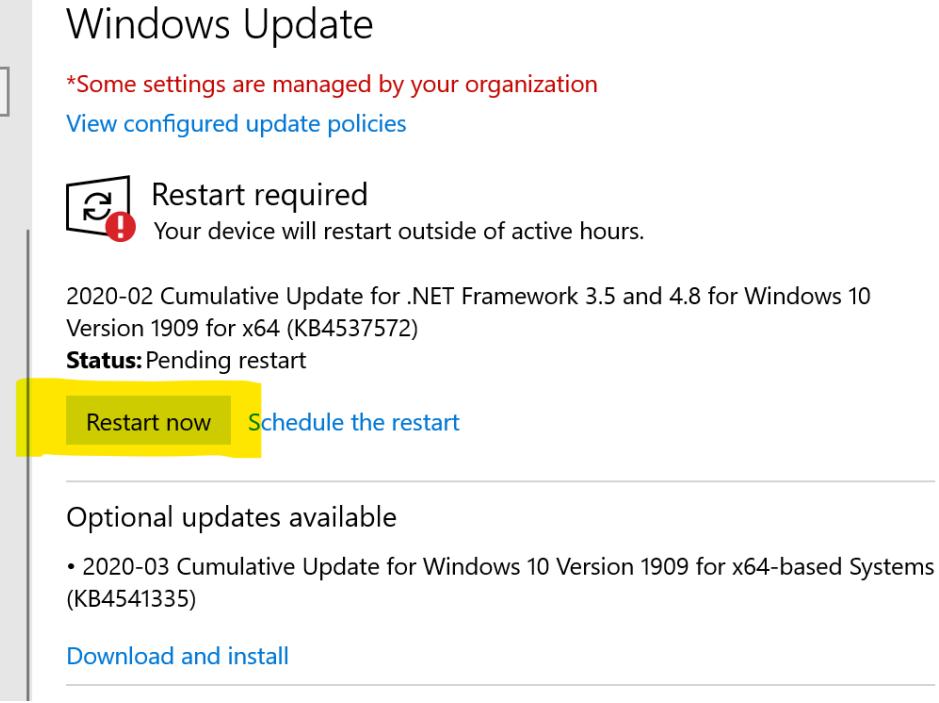

5. **Repeat** the process again from the beginning until you receive the message as shown here:

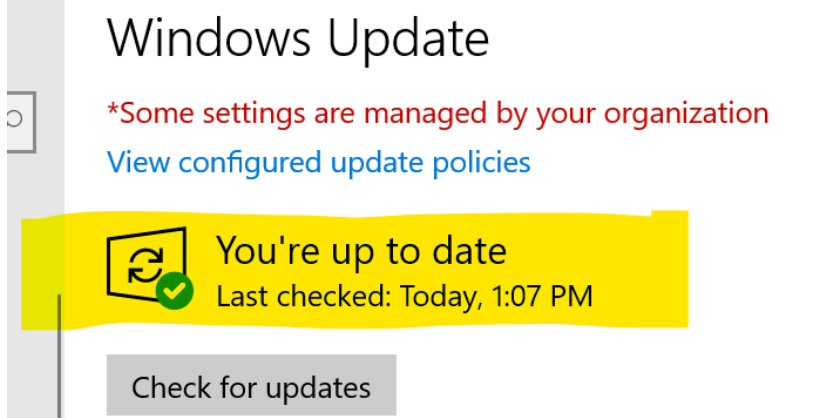

b